## **IL TALKLINE**

#### **Info-Service** 12/00 Seite 1

### **Manuelle WAP-Einstellungen für Ericsson R380s:**

(Telefon aufgeklappt)

Menü **Extras** wählen Menüpunkt **System** wählen (Symbol ganz rechts) Menüpunkt **Einstellungen** wählen Menüpunkt **WAP-Services** wählen Menüpunkt **Gateway** wählen **"Zettelfeld"** auf der rechten Menüleiste anklicken **"Neues Gateway"** anklicken

#### **Display:**

- **Name:**
- **IP-Adresse:**
- **Benutzername:**
- **Kennwort:**
- **Verbindungsmodus:**

#### **D1:**

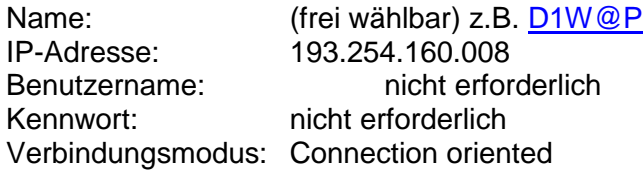

#### **D2:**

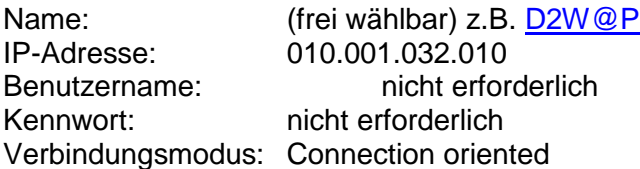

#### **E+:**

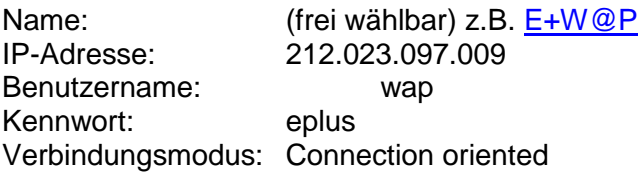

Menü verlassen

Menü **Extras** wählen Menüpunkt **System** wählen Menüpunkt **Einstellungen** wählen Menüpunkt **Serviceprovider** wählen  **"Zettelfeld"** auf der rechten Menüleiste anklicken **"Neuer Serviceprovider"** anklicken

## **IL TALKLINE**

# **Info-Service**

12/00 Seite 2

#### **Display:**

- **Name:**
- **Tel.-Nr.:**
- **Leitungstyp:**
- **Benutzername:**
- **Kennwort:**
- **Kennwort bestätigen:**
- **IP-Zuweisung:**
- **DNS-Zuweisung:**

#### **D1:**

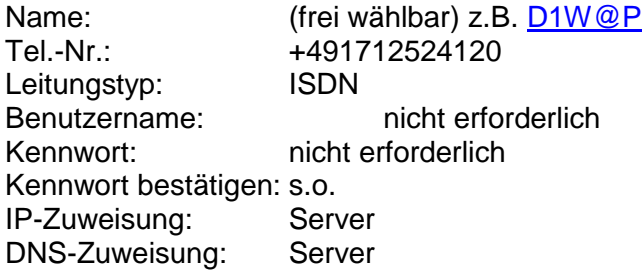

#### **D2:**

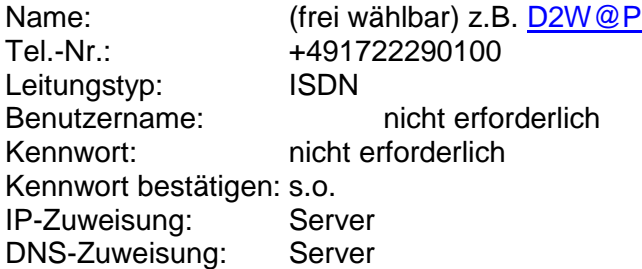

#### **E+:**

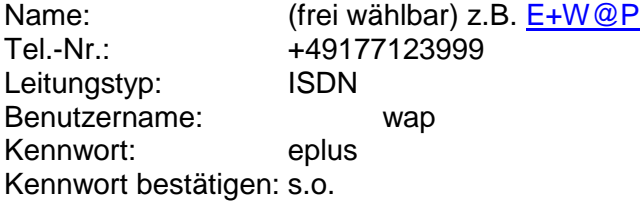

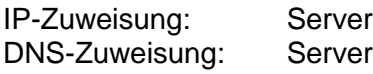

Menü verlassen

Menü **WAP-Services** wählen Menüpunkt **Lesezeichen** wählen **"Zettelfeld"** auf der rechten Menüleiste anklicken **"Neues Lesezeichen"** anklicken

### *IL TALKLINE*

## **Info-Service**

12/00 Seite 3

#### **Display:**

- **Name:**
- **Adresse:**

#### **D1:**

Name: (frei wählbar) z.B. **[D1W@P](mailto:D1W@P)**<br>Adresse: mmm.t-d1-wap.de/t-online mmm.t-d1-wap.de/t-online

#### **D2:**

Name: (frei wählbar) z.B. [D2W@P](mailto:D1W@P) Adresse: d2wap.de

#### **E+:**

Name: (frei wählbar) z.B. [E+W@P](mailto:E+W@P) Adresse: wap.eplus.de

Menü verlassen

#### **WAP-Seite aufrufen:**

(Telefon aufgeklappt) Menü **WAP-Services** wählen Menüpunkt **Lesezeichen** wählen Einfach auf eines der Lesezeichen klicken. Die WAP Verbindung wird automatisch aufgebaut